## **Application Selection Process**

This job aid will provide step by step instructions for various roles to screen and process candidates through the application selection process. The candidate must be at the Assessment step to complete this task.

## **Assessment: Recruiter or Hiring Manager**

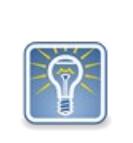

The assessment step can be done several times, so if the position being recruited for needs to have a written, background investigation, and skills assessments the system will allow for that.

Assessments will be conducted outside the system and the results will be documented within Workday.

Step 1: (1) In the search bar, type in the requisition number (**req-####)**. (2) Below Categories, select **Recruiting**. (3) The requisition will appear. Select the requisition.

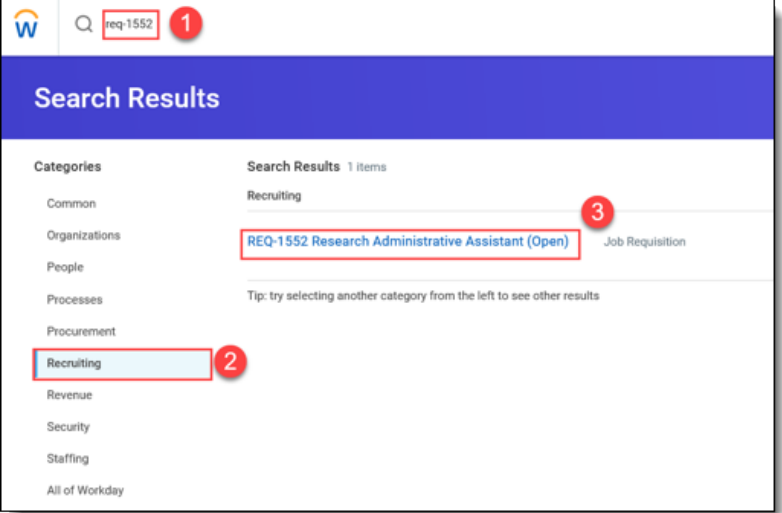

Step 2: (1) On the requisition screen, select the *Candidates* tab and (2) click **Awaiting Action**. The candidates for screening by the manager will display.

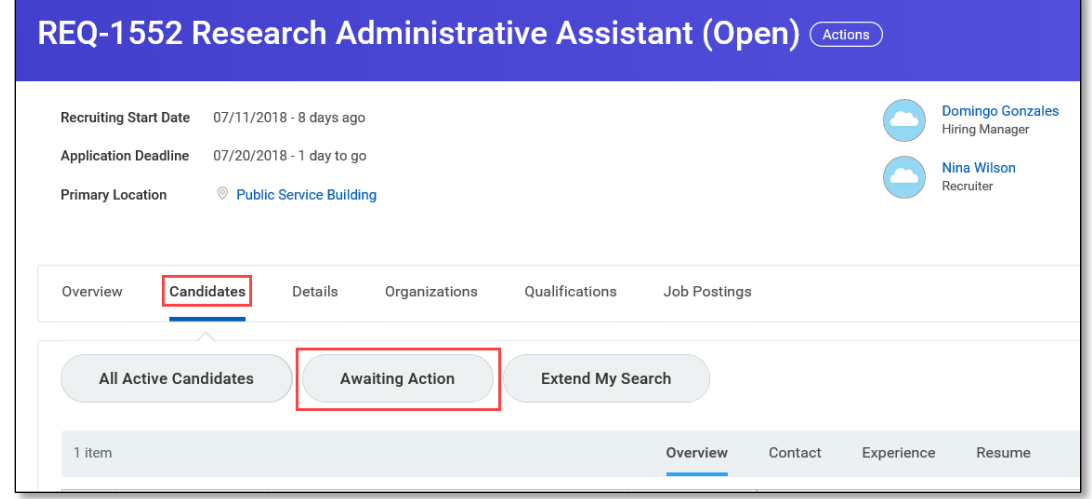

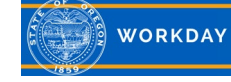

Step 3: Select the **Choose Assessment** button for the candidate you want to start the assessment process on.

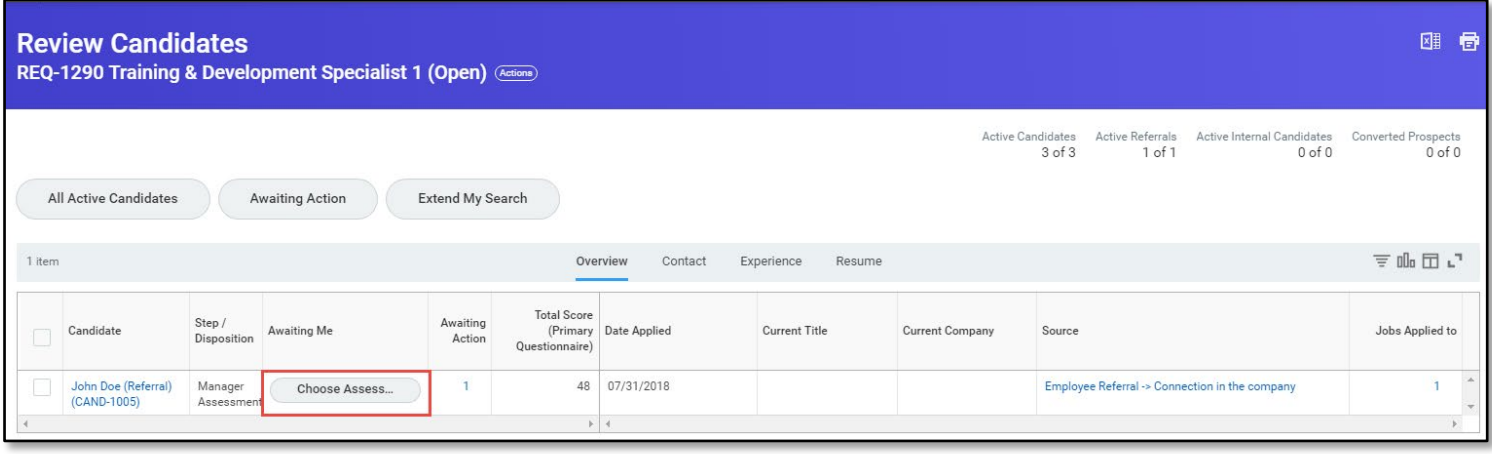

Step 4: Complete the "**Assessment**" questionnaire by indicating the assessment type being administered. (1) Click **Submit**. (2) If you need to administer the assessment, click **Save for Later**. This way you can come back and attach documentation for the assessment.

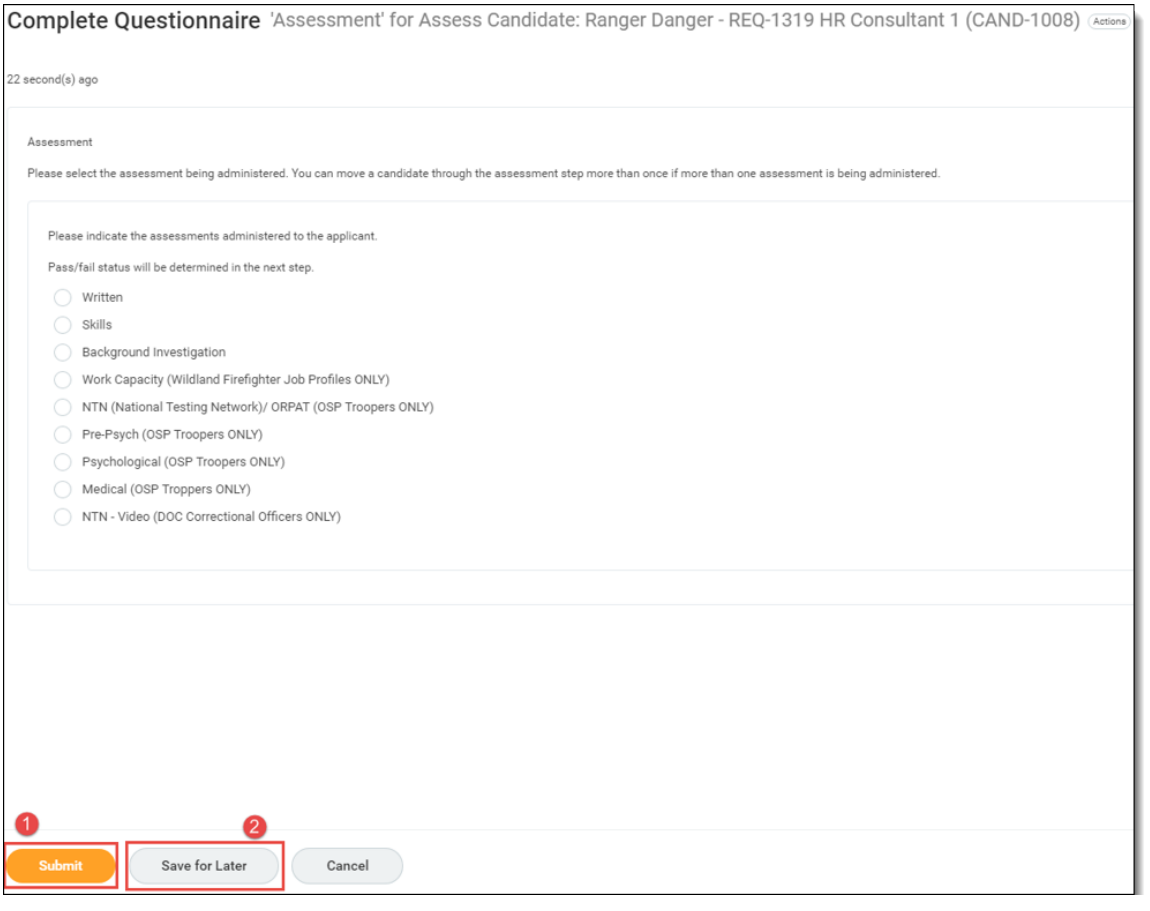

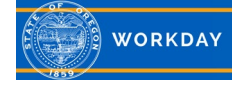

Step 5: *Up Next* displays the next step and who is responsible for completing it. If you have administered the assessment and need to document the results, click the **Assess** button.

For this example, click on *Assess.* If you have to come back to the next task, it can be found in your inbox or from the candidate grid.

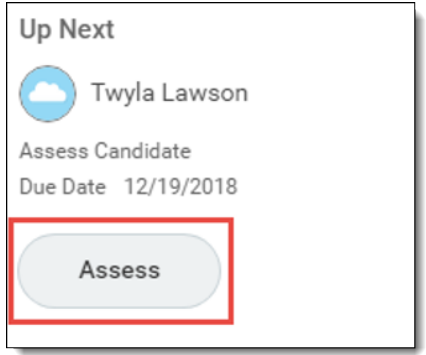

Step 6: To document the results of the assessment, complete the (1) **Overall Status**, (2) **Overall Date** and (3) enter any **Comments** related to the assessment. (4) Click **Submit**.

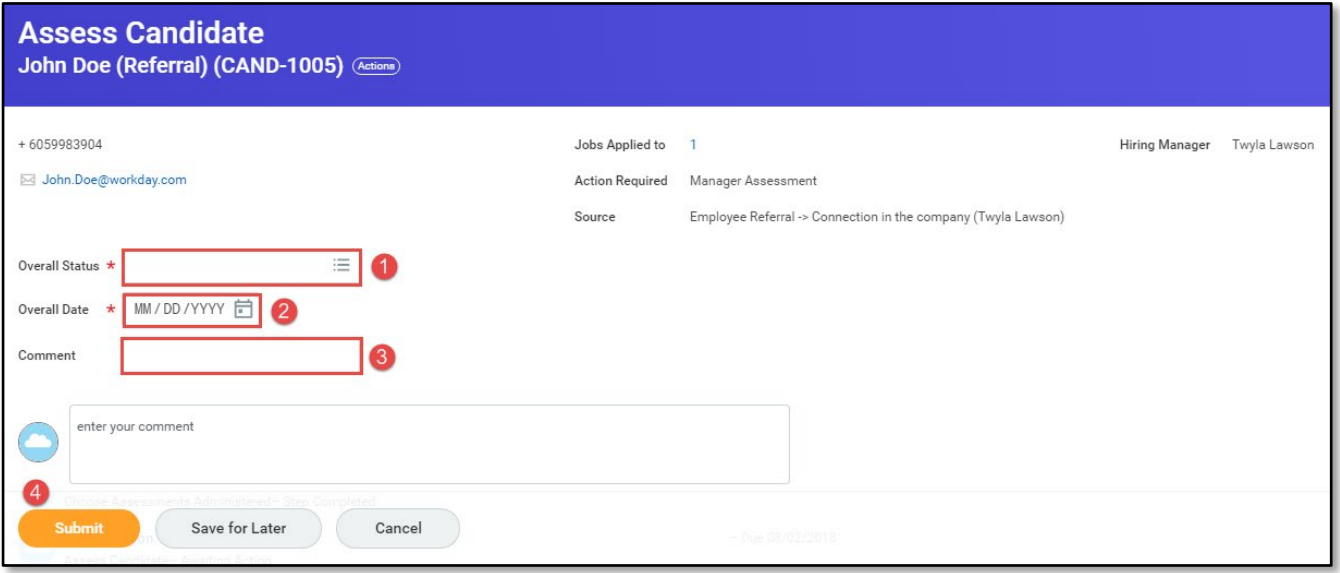

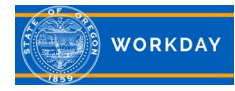

## Step 7: Click **Done**.

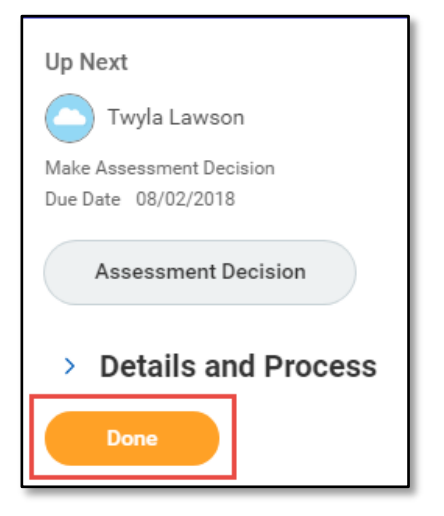

Step 8: Return to the candidate grid (by searching for the requisition in the search bar), click Candidates and Awaiting Action.

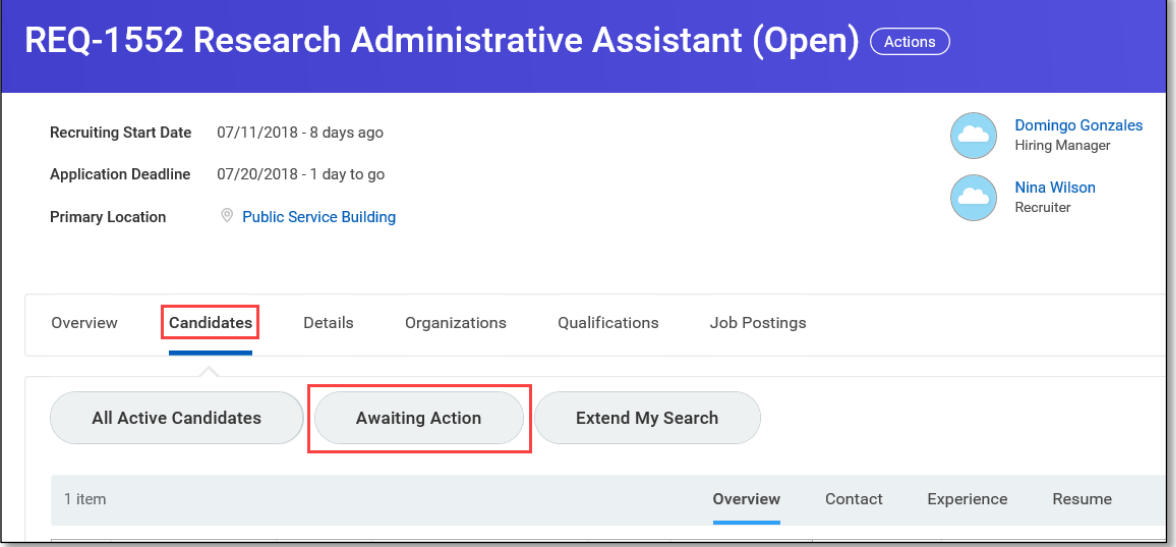

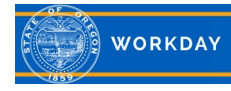

Step 9: To move qualified candidates forward, from the *Candidates* tab, (1) click the check box next the candidate's name and (2) click **Move Forward**. The candidate is now sent to the next selected step. If the candidate does not qualify, click **Decline** and select the correct disposition. (**NOTE**: declining a candidate will send a system generated notification to the candidate, so do not decline until you are no longer considering the candidate).

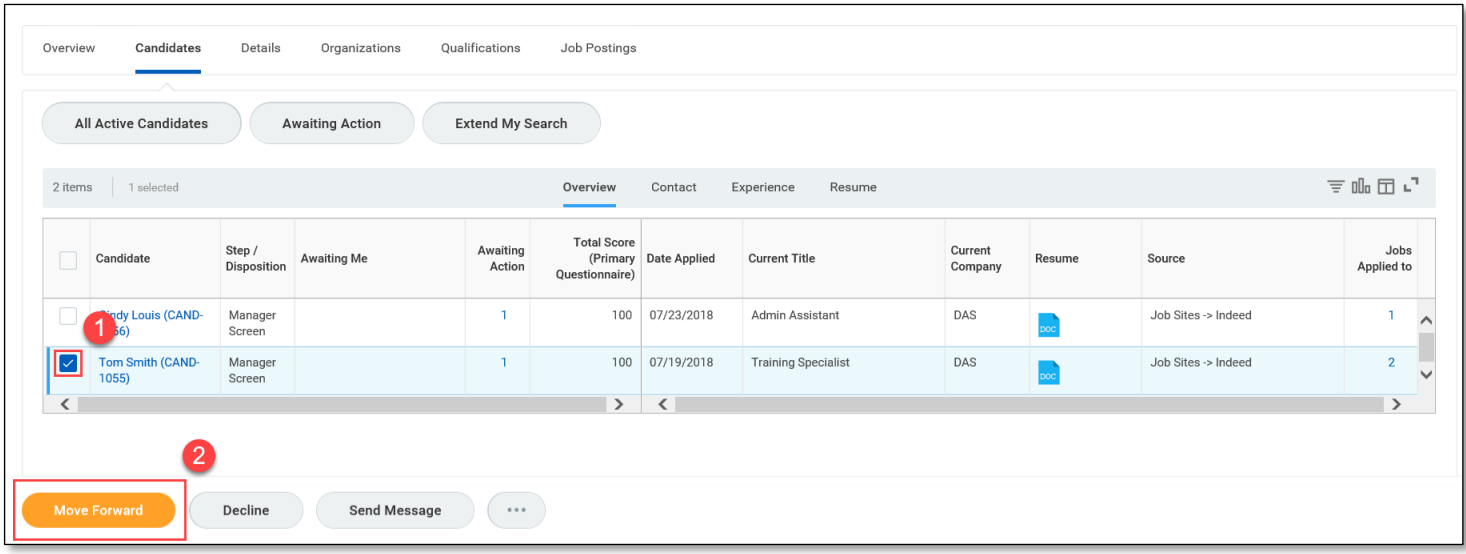

Step 10: (1) Select the next stage the candidate will be moving to from the **Move Selected Candidates to Next Stage** prompt. (2) Then select the **Next Step** from the available options in the drop down. (3) Click **OK**.

For this example, we will move the candidate to *Manager Interview*. (Other possible next steps include: Recruiter Assessment, Manager Assessment, Recruiter Interview, and Reference Check

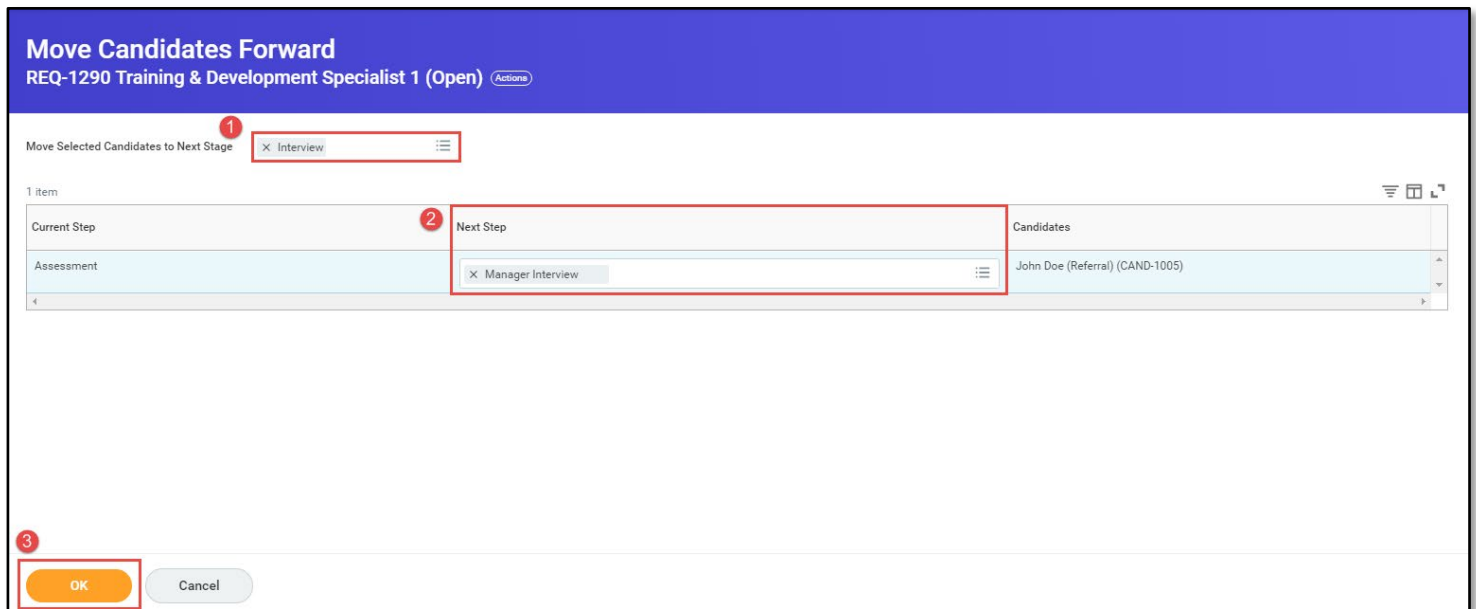

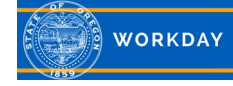